# **Use of calculators in examinations 2016 – version 1.0**

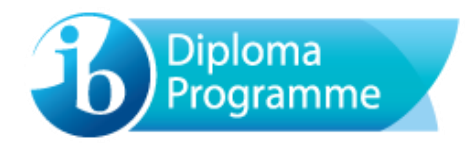

### **Calculator List**

This document should be read in conjunction with the calculator section of "The conduct of IB Diploma Programme examinations" document and other information available on the Online Curriculum Centre. It provides examples of calculators which are recommended for use in IB examinations and those which are prohibited. This list will be updated as and when necessary. It should be noted that these are not definitive lists and teachers should check other models against the information in "The conduct of IB Diploma Programme examinations" document. Schools should also ensure that all calculators used in examinations comply with the regulations.

### **Recommended calculators**

The following models meet the minimum requirements for mathematics subjects and have updated and time-saving functionalities not found on other models.

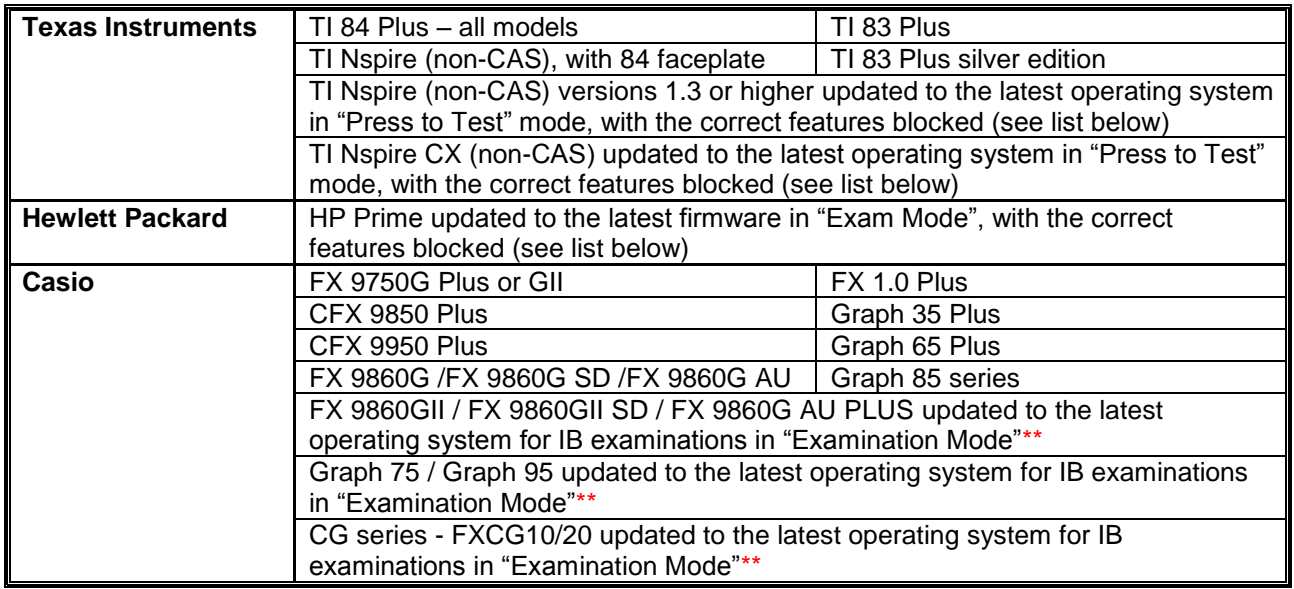

### **Prohibited calculators**

The following models are not allowed in examinations under any circumstances.

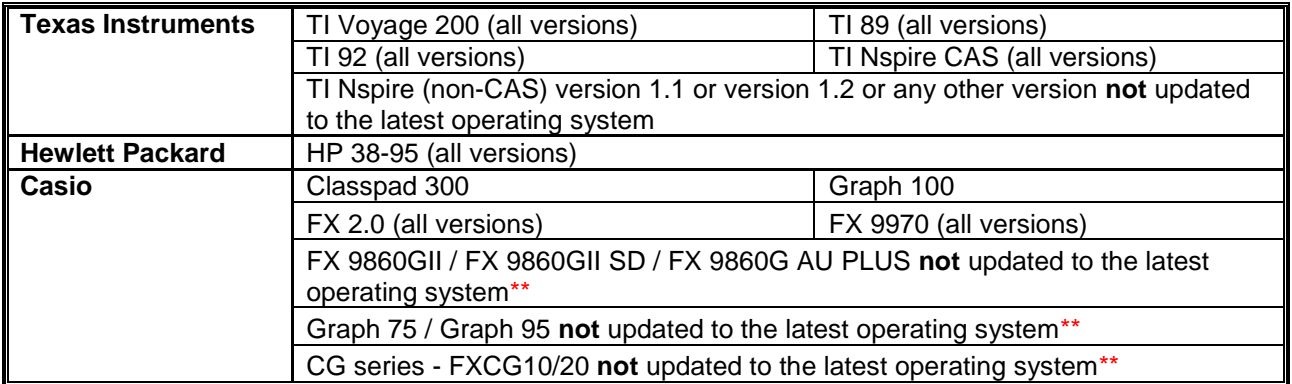

**\*\*** See "Necessary actions with recommended calculators" below for new requirements.

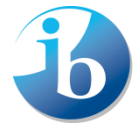

#### **Notes:**

- Any devices with unrestricted/candidate accessible WiFi functionality are not permitted.
- Other calculators which have features that do not appear on any of the recommended models are not allowed.
- Candidates may not use or store data/notes, programs or flash (ROM) applications (Apps) in their calculators that may assist them in an examination by removing the need to recall facts or formulae.

### **Extract from "The conduct of IB Diploma Programme examinations" document**

Calculators of the types indicated as suitable are allowed only in the subjects listed in the table below.

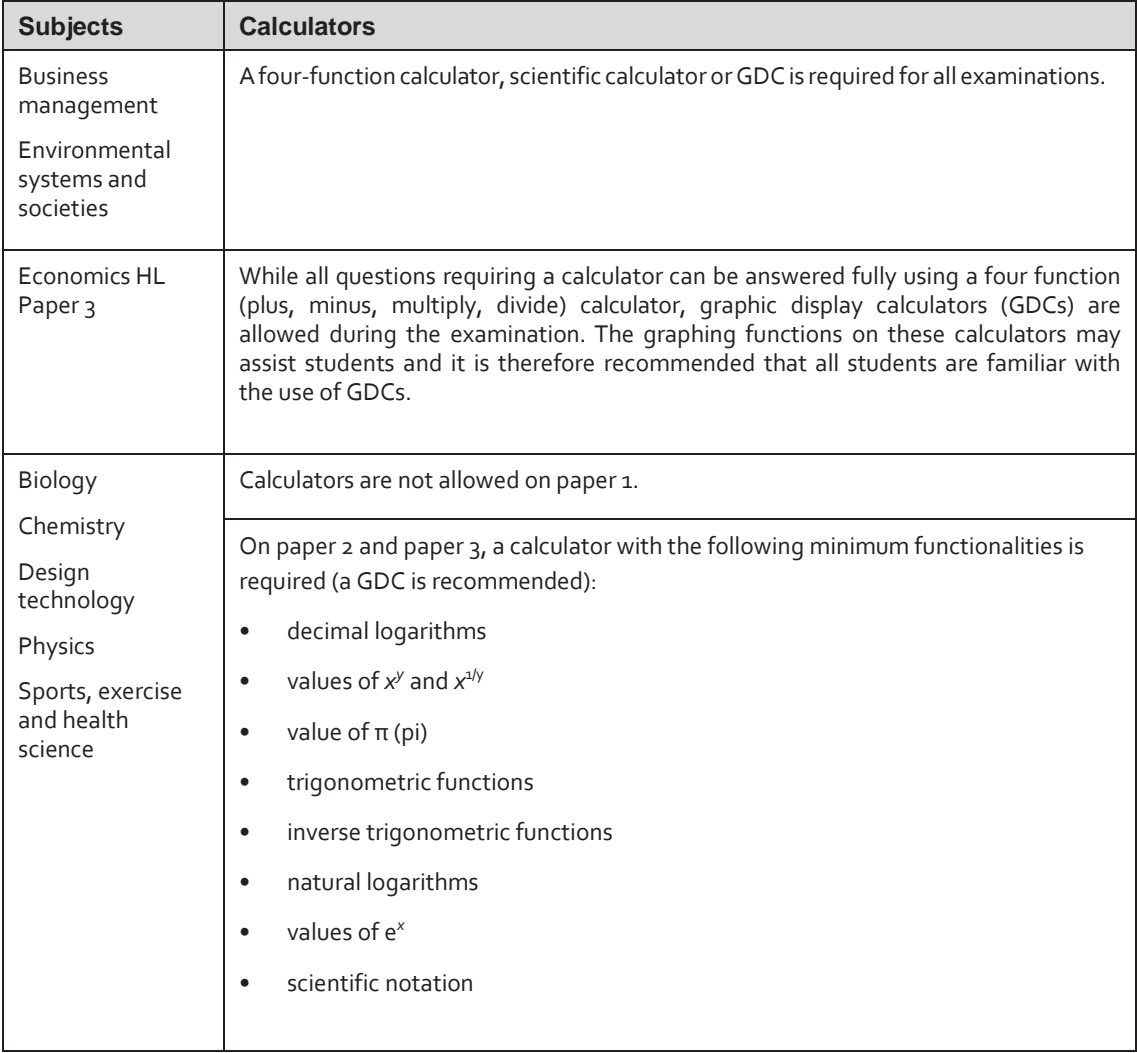

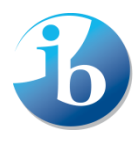

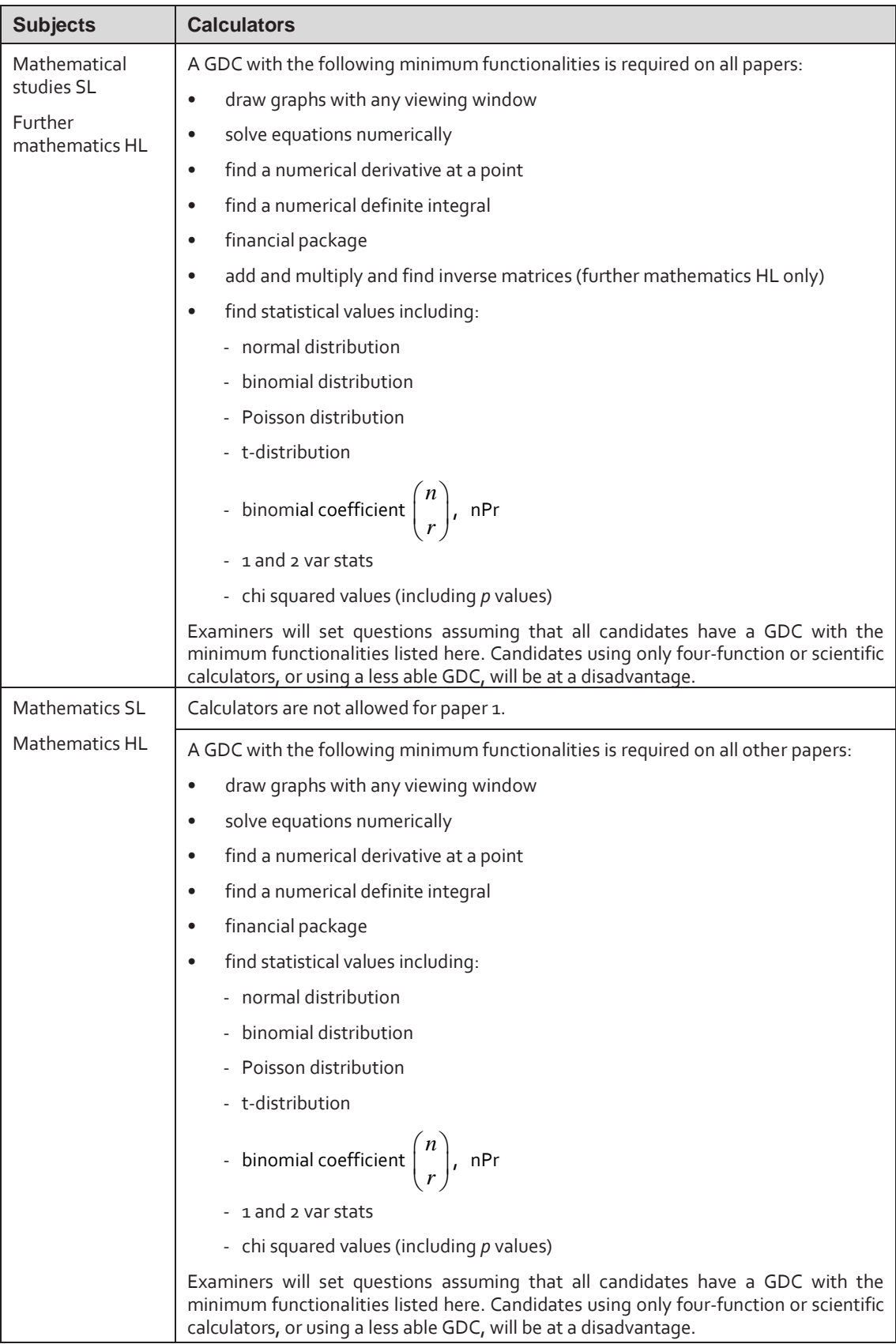

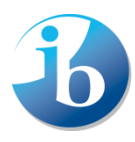

# **Necessary actions with recommended calculators**

## **TI Nspire / TI Nspire CX "Press to Test" configurations**

**Note:** Candidates must upgrade their Nspire to the latest operating system to use the "Press to Test" properly. Nspires which have not been updated and put into the correct "Press to Test" mode are not allowed in the examinations. Nspires must be put into "Press to Test" mode immediately before the examination. If done earlier, a candidate must not have access to the calculator between the time it is put into "Press to Test" mode and the examination. Further details about "Press to Test" can be found on the TI website. Older versions may need two upgrades to enable the correct "Press to Test" mode.

The following options in "Press to Test" mode must be **ticked** and therefore **blocked**.

- Limit geometry functions
- Disable function and conic grab and move, and disable change of equation form
- Disable vector functions, including eigenvectors and eigenvalues
- Disable "isPrime" function
- Disable differential equation functionality
- Disable 3D graphing
- Disable implicit graphing, conic templates, conic analysis, and geometric conics

The following options in "Press to Test" mode must be **unticked** and therefore **allowed**.

- Disable inequality graphing
- Limit trigonometric functions
- Disable log<sub>b</sub>x template and summation functions
- Disable Polynomial Root Finder and Simultaneous Equation Solver

The following screen shots show how to put the Nspire into the correct "Press to Test" mode.

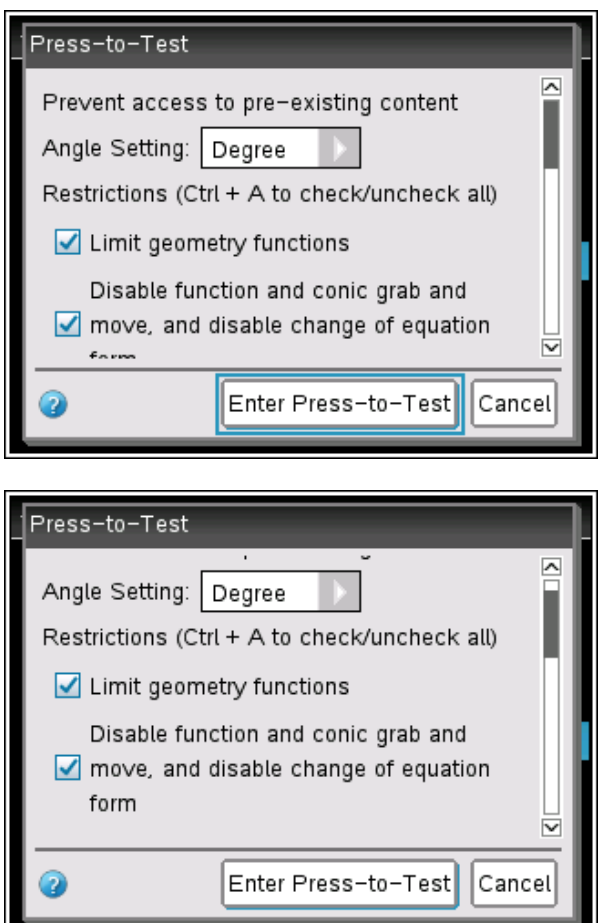

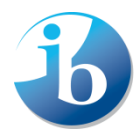

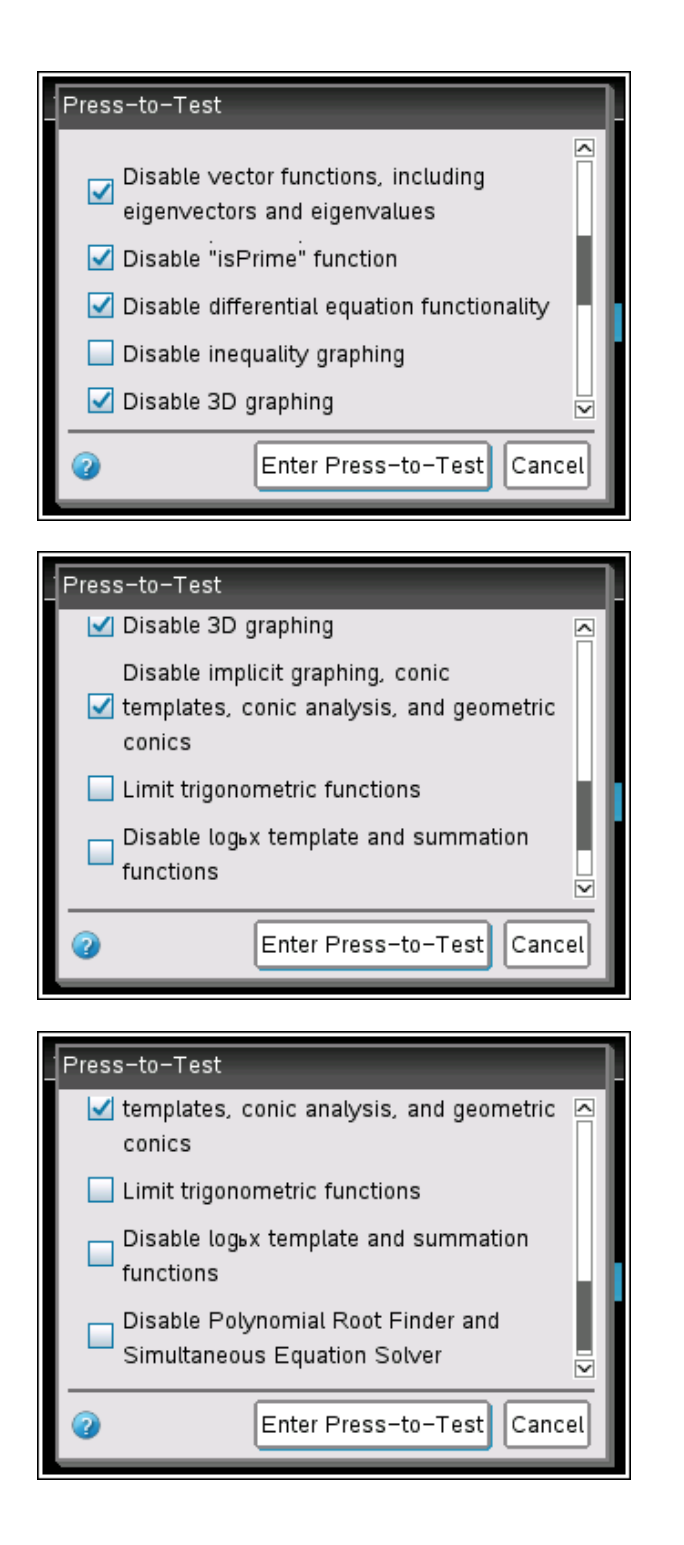

**Note:** When put in "Press to Test", the angle setting can be set to "Degree" or "Radian" depending on candidate preference.

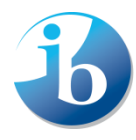

## **TI 83 / TI 84 recommended calculators**

- 1. Reset all RAM memory.
- 2. Reset Archive Vars (if applicable).
- 3. Remove all Flash (ROM) applications (Apps) except those listed below, where applicable.

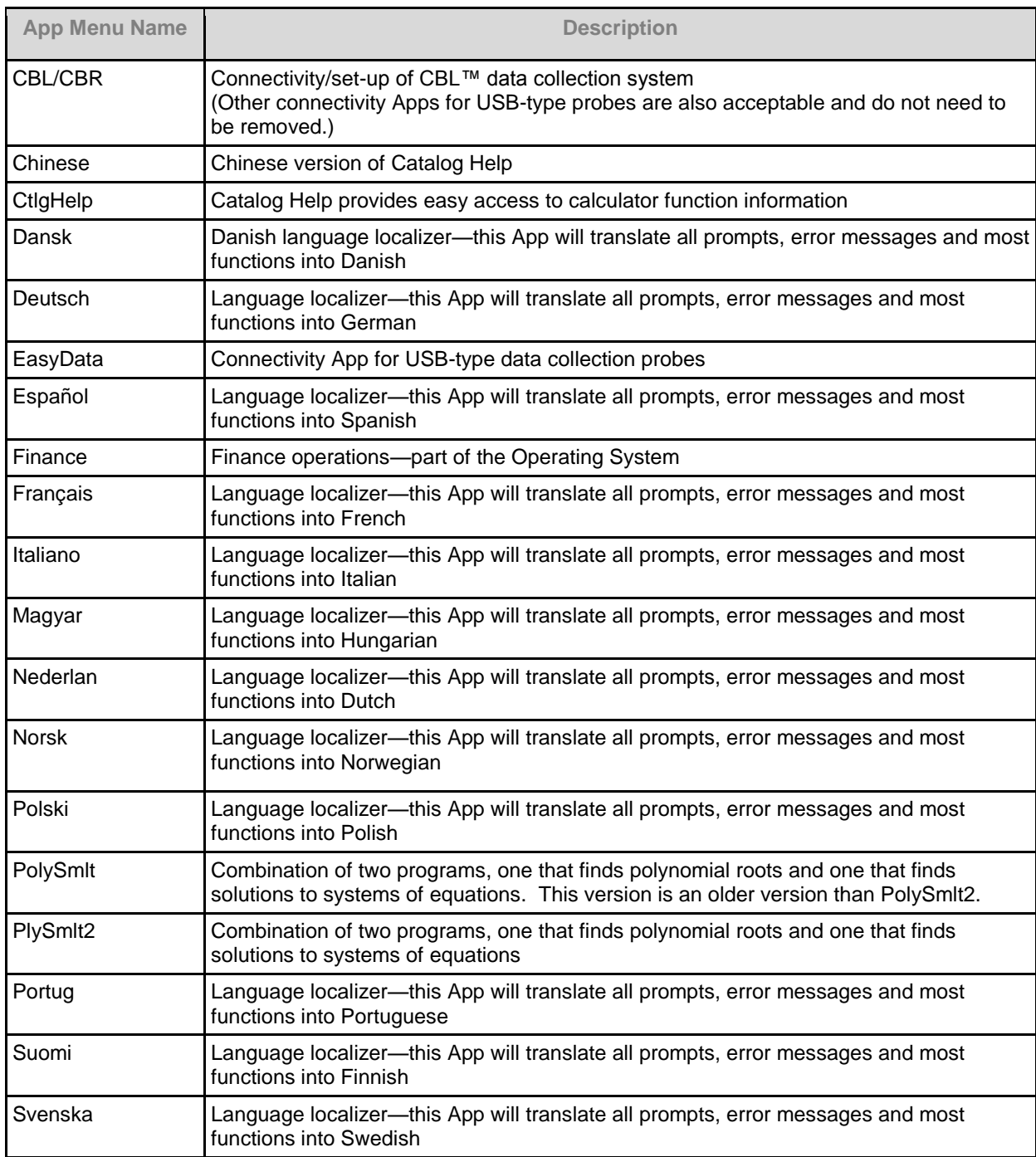

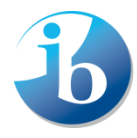

### **HP Prime "Exam Mode" configurations**

**Note:** Candidates must upgrade their Prime to the latest firmware to use the "Exam Mode" properly. Primes which have not been updated and put into the correct "Exam Mode" are not allowed in the examinations. Primes must be put into "Exam Mode" immediately before the examination. If done earlier, a candidate must not have access to the calculator between the time it is put into "Exam Mode" and the examination. Further details about "Exam Mode" can be found on the HP website.

The following options in "Exam Mode" mode must be **ticked**.

- Erase memory:
- Blink LED:

The following options in "Exam Mode" mode must be **ticked** and therefore **blocked**.

- PredX
- PredY
- Linear Solver
- Triangle Solver
- Linear Explorer
- Quadratic Explorer
- Trig Explorer
- **•** Geometry
- **•** Advanced Graphing
- User Apps
- Physics
- CAS
- Notes and Programs
- New Notes and Programs
- Vector
	- **CROSS**
	- · DOT

The following screen shots show how to put the Prime into the correct "Exam Mode".

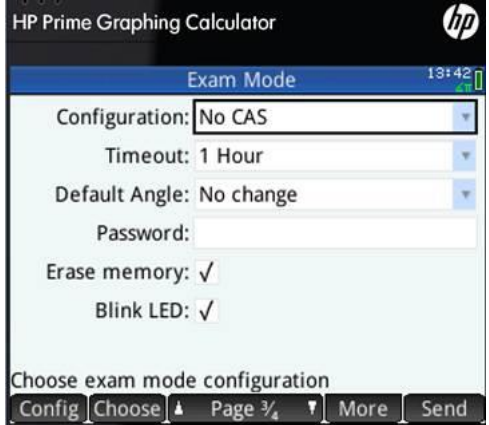

**Notes:**

- "Timeout" must be set for at least the duration of the examination.
- When put in "Exam Mode", the default angle setting can be set to "Degrees" or "Radians" depending on candidate preference.

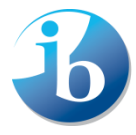

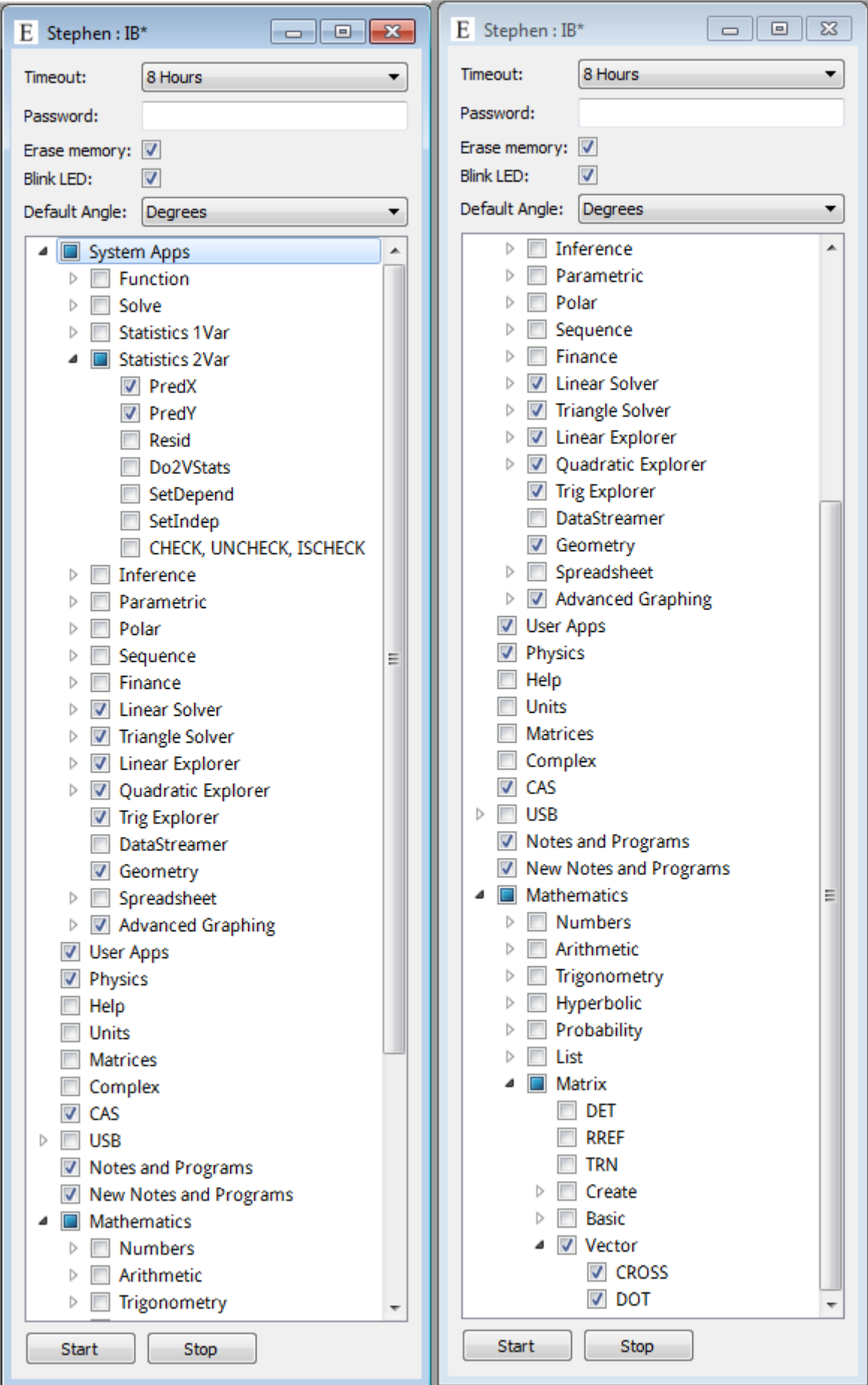

![](_page_7_Picture_1.jpeg)

### **Casio FX 9860GII / FX 9860GII SD / FX 9860G AU PLUS / Graph 75 / Graph 95 / FX CG10 / FX CG20 – Operating system download and "Examination Mode" instructions**

Follow this link [\(http://edu.casio.com/ib/index.html\)](http://edu.casio.com/ib/index.html) to the Casio website and follow the instructions to install the required operating system for the IB examinations. This link is also to the user manual for the "Examination Mode" functionality which must be engaged immediately before the examination and continue for the duration of the examination.

Note that updating the operating system for the models named "USB POWER GRAPHIC/GRAPHIQUE USB" is sufficient, there is no need to put these into examination mode. However, all memory must be initialized/reset on these models.

### **All other recommended Casio calculators**

Initialize/reset **all** memory.

![](_page_8_Picture_5.jpeg)